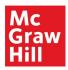

# What's New in Redbird for Back to School 2021

This document introduces you to the latest features available in Redbird Math and Language Arts & Writing.

| Student History                    | 1 |
|------------------------------------|---|
| Access Student History             | 1 |
| View Student History               | 2 |
| Change a Student's Access to Games | 3 |
| Expanded Grade Controls            | 6 |
| Redbird Administrators             | 9 |
| Become an Administrator            | 9 |
| View Reports                       |   |
|                                    |   |

# **Student History**

During the last year, the ability for a teacher to see notifications and student history has not been possible unless the student and the teacher are online at the same time.

Now, when teachers log into Redbird, they will see historical newsfeed alerts/notifications generated by students for the past seven (7) days.

#### **Access Student History**

In the Redbird Learning Center:

- 1. Select the school.
- 2. Select the class.

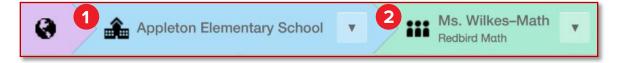

#### **View Student History**

| da | y <b>D</b>                                                                                                    |   |                     |
|----|----------------------------------------------------------------------------------------------------|---|---------------------|
| 00 | Mohammad Fellows completed their Course Placement Activity and was placed at the middle of grade 4 in unit Equivalent Fractions | > | 2021-09-02 4:23 pm  |
|    | Ashley Lessard has ended their session                                                                                          | > | 2021-09-02 11:37 am |
| 3  | Ashley Lessard has just finished 7 minutes of playing the game Special Delivery                                                 | > | 2021-09-02 11:30 am |
| 3  | Blair Pollock has demonstrated proficiency in the precursor lesson Numbers through 100                                          | > | 2021-09-02 11:25 am |
| 2  | Ashley Lessard has started playing the game Special Delivery as part of their course                                            | > | 2021-09-02 11:23 am |
|    | Blair Pollock has started a session                                                                                             | > | 2021-09-02 11:20 am |

- A. Filter by specific alert type (or view **All**) by selecting the **Filter** buttons.
- B. You can sort the list by date or student by selecting **Group** buttons.
- C. Notifications appear for last seven (7) days and are not dependent on when you were online.
- D. Notification tiles are grouped by **Date** first (with **Today** at the top).

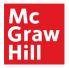

### Change a Student's Access to Games

Games are a central part of the student's experience. Unfortunately, students sometimes abuse the access to in-lesson and multi-level games. Teachers now have the ability to limit a student's access to games in their course.

To change a student's access:

1. From the **Student List and news feed** view of your class, select the Gear icon for a student to view their details.

| 🗐 Stu      | Ident list and news feed | <b>III</b> Class | s reports |
|------------|--------------------------|------------------|-----------|
| Sort by    | Online Status            | ~                |           |
| <b>å</b> 5 | Ashley Lessard           |                  | * 1       |
| 26         | Blair Pollock            |                  | *         |
| 16         | CaroyIn Bankston         |                  | *         |

2. On the Edit Student panel that appears, select the Game Access button.

| Edit Stud            | ent             |                                               | ×  |
|----------------------|-----------------|-----------------------------------------------|----|
|                      | Student Details | Grade Placement Game Access                   |    |
| First Name<br>Ashley |                 | Schools & Classes                             |    |
| Last Name            |                 | Appleton Elementary School<br>Ms. Wilkes–Math | -1 |

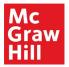

3. On the Game Access tab, select the Edit Details button.

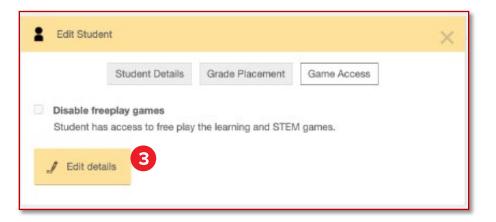

 You can only edit a student's access to games if the student has already <u>started</u> <u>the course</u>.

If the student <u>has not</u> started the course, you will not be able to access this screen.

|            | Student Details   | Grade Placement        | Game Access                  |
|------------|-------------------|------------------------|------------------------------|
|            |                   |                        |                              |
| Game acces | s management will | be available after the | student begins their course. |

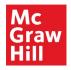

- 4. Select the **Disable freeplay games** check box.
- 5. Select the **Save** button to save your changes.

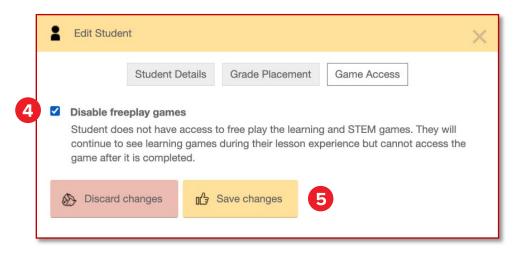

The student's access to freeplay games will be disabled in the Redbird course <u>the</u> <u>next time they launch the course</u>.

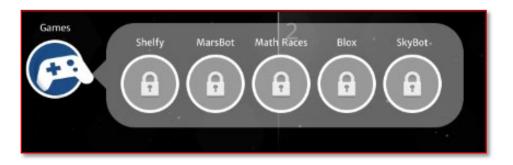

• Students will still see games as they continue to progress through their course, but they will not be able to replay those games once they have been completed.

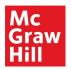

## **Expanded Grade Controls**

Teachers now have the ability to place their students at the start of any unit within a Redbird course. This allows placement in a more granular level, without negatively impacting student progress through the content.

To change a student's placement:

1. From the **Student List and news feed** view of your class, select the Gear icon for a student to view their details.

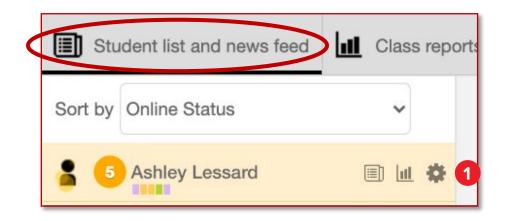

2. On the Edit Student panel that appears, select the Grade Placement button.

| Edit Stud  | ent                                          | ĸ |
|------------|----------------------------------------------|---|
|            | Student Detail 2 Grade Placement Game Access |   |
| First Name | Schools & Classes                            |   |
| Ashley     | Appleton Elementary School                   |   |
| Last Name  | Ms. Wilkes-Math                              |   |
| Lessard    |                                              |   |

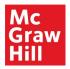

3. On the Grade Placement tab, select Edit Details.

| Edit Student                      |                 |                 |             | × |
|-----------------------------------|-----------------|-----------------|-------------|---|
|                                   | Student Details | Grade Placement | Game Access |   |
| Current Placement<br>RBMB Grade 5 |                 |                 |             |   |
| 3 _/ Edit details                 |                 |                 |             |   |

4. The student's **Current Placement** appears at the top.

Select the radio button next to the reason that best describes your reason for changing the student's placement.

| Edit Student                       |                 |                                                  |                        | ×  |
|------------------------------------|-----------------|--------------------------------------------------|------------------------|----|
|                                    | Student Details | Grade Placement                                  | Game Access            |    |
| Current Placement<br>RBMB Grade 5  |                 |                                                  |                        |    |
| Choose the reaso placement in this |                 | s why you are changir                            | ng this student's grac | le |
| 0                                  |                 | r classroom grade le<br>res to assign a Redbi    |                        |    |
| 0                                  |                 | n data to assign a Re<br>is too hard for this st |                        |    |
| 0                                  |                 | is too easy for this st                          |                        |    |
| O Other (comme                     | ents required)  |                                                  |                        |    |
| Comments/Feedbac                   | k               |                                                  | 1.                     |    |

5. Enter additional **Comments/Feedback** in the text box.

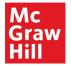

6. Select the new location in the **New Placement** drop-down list.

|                                                    | 11 |
|----------------------------------------------------|----|
| New Placement                                      |    |
| ✓ Select New Starting Point                        |    |
| Course Placement Activity                          |    |
| K.1: Numbers to 10 (CPA Placement)                 |    |
| K.2: Numbers to 20                                 |    |
| K.3: Compare Numbers to 10                         |    |
| K.4: Understand Addition within 10 (CPA Placement) |    |
| K.5: Understand Subtraction within 10              |    |

7. Select **Save changes** to change the student's placement.

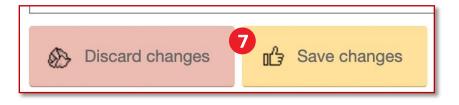

<u>Please note</u>: The student now begins the location you have selected. If the student has been <u>placed backwards</u> from their current location, they will repeat previously completed content.

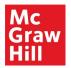

## **Redbird Administrators**

#### **Become an Administrator**

Historically, school administrators needed to complete a multi-step process to become Redbird administrators. There is now a simplified process that allows administrators in the Open Learning Platform to become Redbird administrators automatically.

• When you are a new administrator in McGraw Hill Open Learning and your district is subscribed to Redbird, you are automatically added as a Redbird administrator.

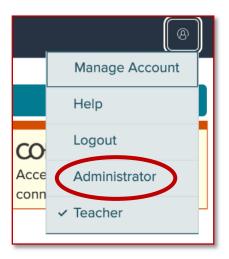

• Administrators no longer need to be both teacher and administrator to access Redbird. They don't need to be made a teacher and an admin have a class to access reports.

<u>Please note</u>: If you are an existing Open Learning user when your district subscribes to Redbird, McGraw Hill can reorchestrate the district's subscription and it will update.

The request can be made to <u>https://mhedu.force.com/DTS/s/</u> to facilitate it.

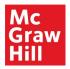

#### **View Reports**

In Administrator view in Open Learning, you will see a Redbird link in the left Navigation Menu.

This accesses district-level Redbird reports for the school or schools in your district that have Redbird classes.

• Administrators don't need to be made a teacher as well as administrator to access class reports.

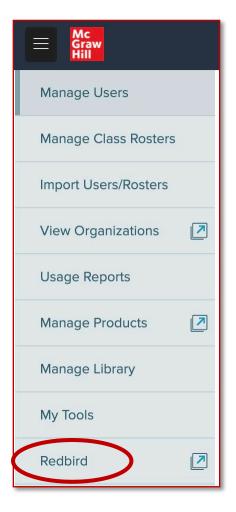

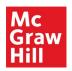